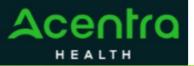

## **Summary**

Attaching additional documentation, making revisions, and reconsiderations will need to be made by using the action function. The instructions below describe how to start the process of creating these actions from within the case.

**1Search for Case ID** Enter the **Case ID** into the Search Bar. Press enter or click anywhere outside of the box to be navigated to the case.

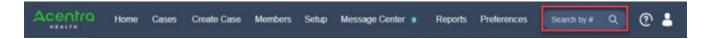

## Action Button

Once on the request page, click **Actions** located at the top.

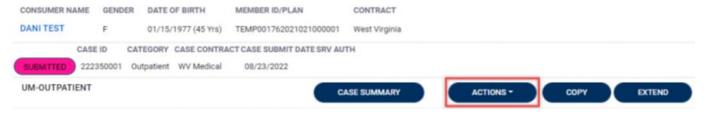

Selecting an Action The Actions will expand and display the available actions that can be selected for the case. Select the appropriate option from the dropdown.

request number from the dropdown

Complete Information A

new box will appear. Select the and
click next. A note or document must
be attached to submit the action.
Choose the document type and click
Submit.

|                   | ACTIONS -                                                                          | COPY EXTEND                                   |    |
|-------------------|------------------------------------------------------------------------------------|-----------------------------------------------|----|
| K                 | Add Additional<br>Clinical<br>Information                                          | ition: 123 Somewhere Street Anywhere West Vii |    |
| 3                 | Reconsideration                                                                    |                                               |    |
|                   | Request                                                                            |                                               |    |
| 2 0               | Authorization<br>Revision                                                          | Add Additional Clinical Information           |    |
|                   | Request Peer To<br>Peer Review                                                     | REQUEST *                                     |    |
|                   |                                                                                    | Select One                                    |    |
| ldd A             | dditional Clinical Informa                                                         |                                               | ΙĐ |
| me 222<br>squaret | 2360001 <u>Stati Test</u> (F) WV M<br>01 01/11/1977 Output                         |                                               |    |
| icte              |                                                                                    |                                               |    |
|                   |                                                                                    |                                               |    |
| pdf, pm<br>Docum  | d File Types: doc, docx, jag, jaeg, m<br>g, tif, tiff, als, alox, aps.<br>ent Type | Drag and Imp of December our free.            |    |
| Select            | t One                                                                              | <u> </u>                                      |    |
|                   |                                                                                    | CANCE SHAT                                    |    |